## Trip Request System: A new system for filing a trip request using Microsoft's PowerApps and PowerAutomate

## **To use the new Trip Request System (TRS), use the link below: [https://apps.powerapps.com/play/f5938eeb-be25-4b9f-af68-](https://apps.powerapps.com/play/f5938eeb-be25-4b9f-af68-6238867e01e8?tenantId=4ff12c1b-95ee-428e-be06-8b38728a4fdc) [6238867e01e8?tenantId=4ff12c1b-95ee-428e-be06-8b38728a4fdc](https://apps.powerapps.com/play/f5938eeb-be25-4b9f-af68-6238867e01e8?tenantId=4ff12c1b-95ee-428e-be06-8b38728a4fdc)**

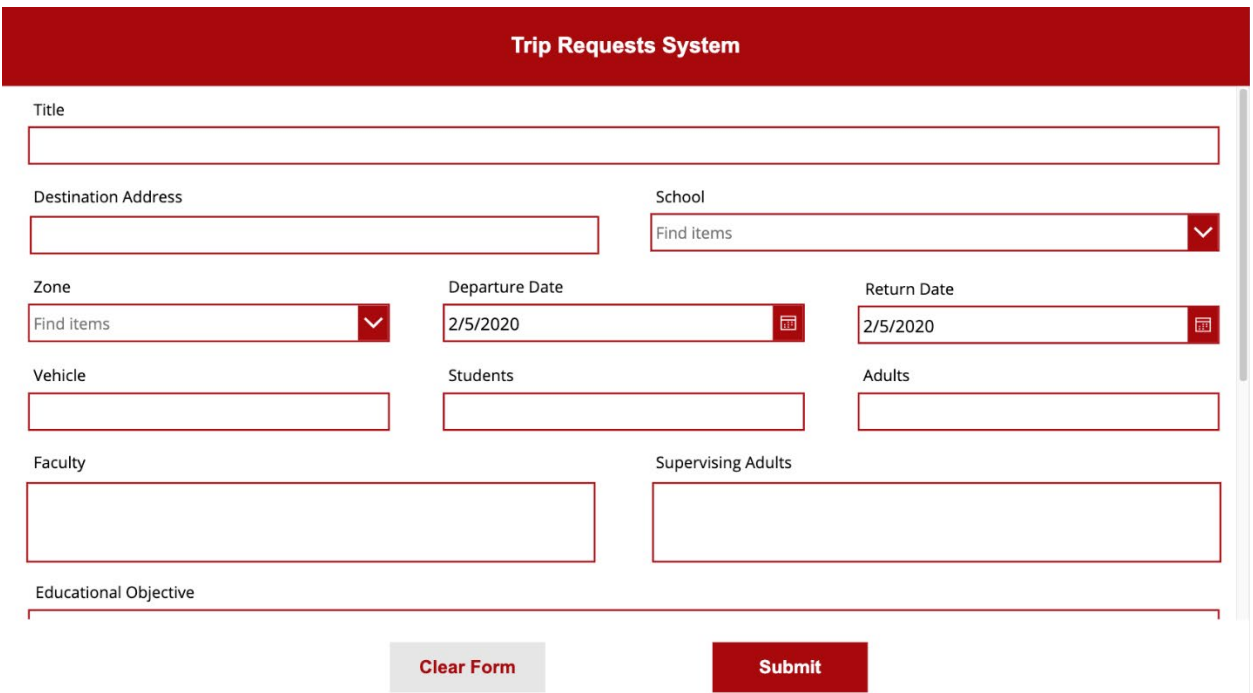

The image above shows the form you have to fill up to submit a request. Scrolling down, you'd be able to see who will have to approve your requests, depending on the selected school and zone in the form.

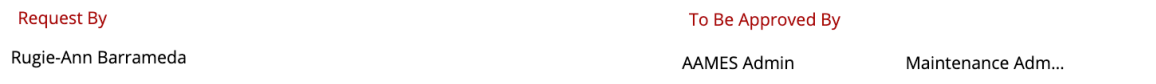

If the logged in user is an administrator with permissions to reject or deny requests, an "Approval List" button is visible to the user. The button can be found at the top right corner of the form, as shown:

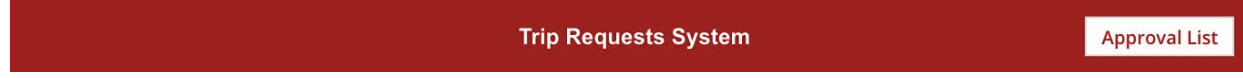

Once you've submitted a request, it will go through an automated process of sending it to the approvers one at a time. The request will go to the school administrator first, then to the maintenance administrators. If the request requires the approval of the district administrator, the request will only be sent if the school and maintenance administrators have already approved the request.

Any request rejection will result in the end of the automation process. You will be notified through email for all the decisions and comments made by the administrators.

## **For the Administrators**

If you're an administrator and your account is given access to approving trip requests, you'll receive an email notification with every created trip request.

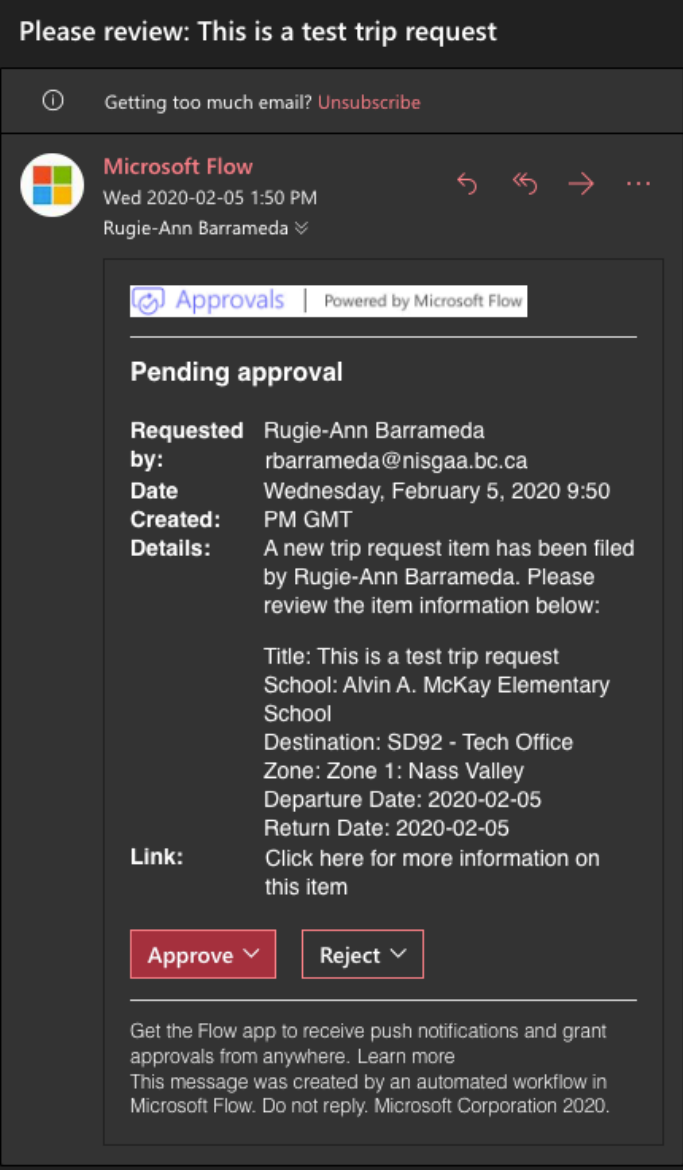

## Clicking on the link attached to the approval will redirect you to a page that includes more information about the request.

SD92 List Share... > Trip Requests List > This is a test trip request

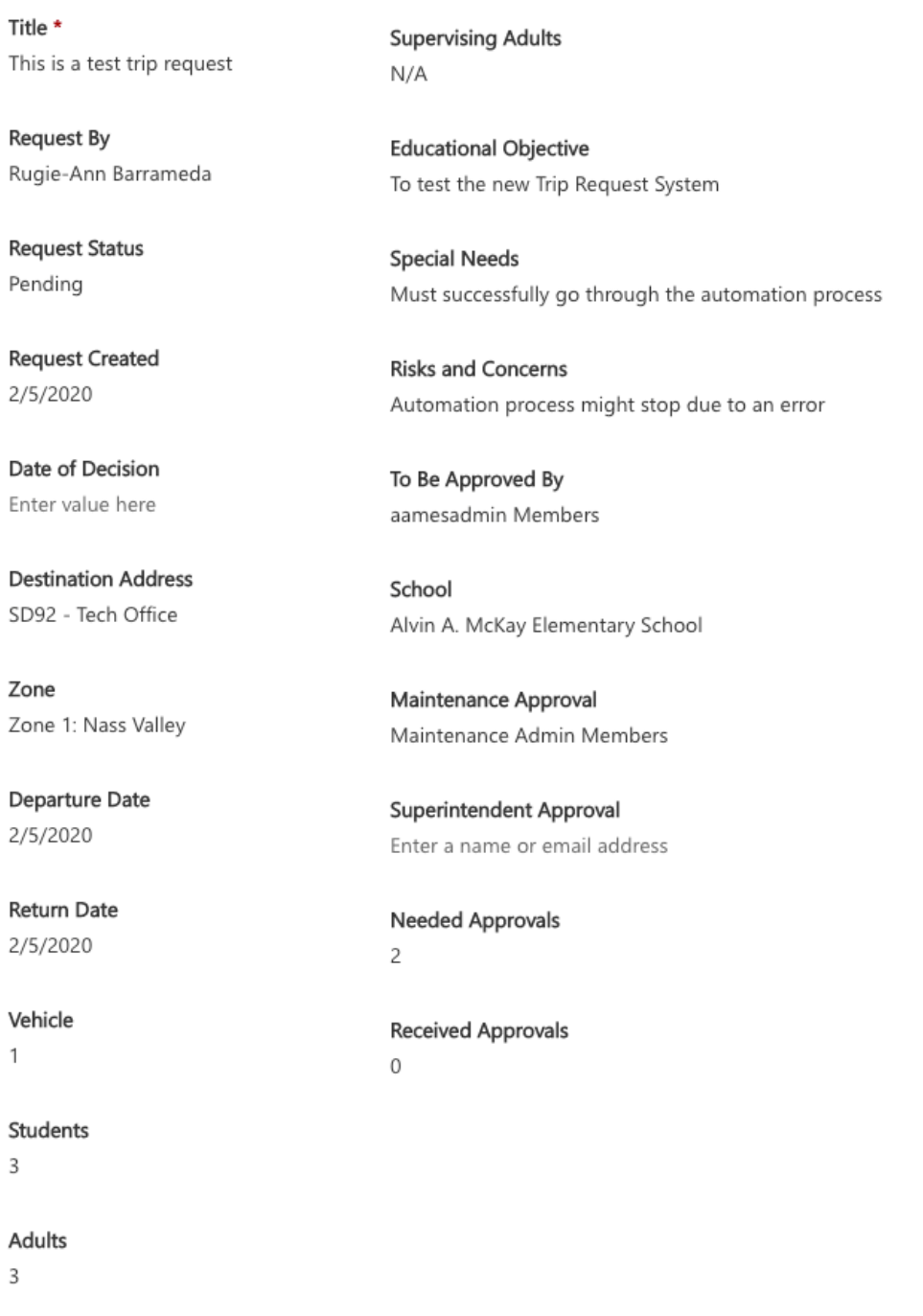

Faculty  $N/A$ 

If you've missed the email notification, you can access the list of pending requests from your Approvals under Action items. You can access your Approvals by clicking on the Approval List from the Trip Request System.

Approvals

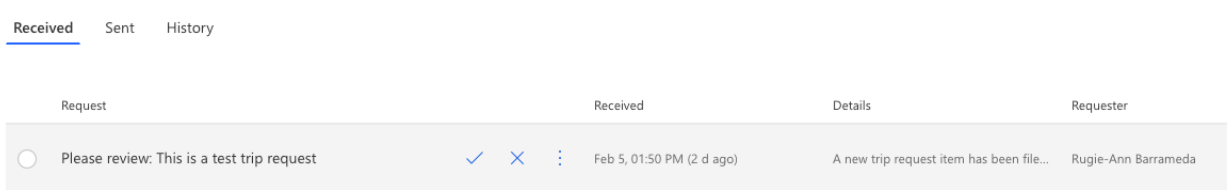